## Configuração do OutLook Express

## **Informações necessárias para configuração do OutlookExpress:**

Servidor de entrada: pop3.bauru.sp.gov.br Servidor de saída..: smtp.bauru.sp.gov.br Nome da conta......: digite o login "**usuario**" **sem** o sufixo "@bauru.sp.gov.br" Senha....................: Mesma senha utilizada para acesso a internet, Acesso ao Spark e Acesso ao computador (Em algumas secretarias)

Em servidor de saída de emails, marque a opção "Meu servidor requer autenticação".

## **Apresentamos a seguir um passo-a-passo para configurar o Outlook Express:**

- 1. No menu principal do Outlook, clique em "Ferramentas" aparecerá uma nova lista de opções;
- 2. Clique na opção "Contas..." aparecerá a tela "Contas na Internet";

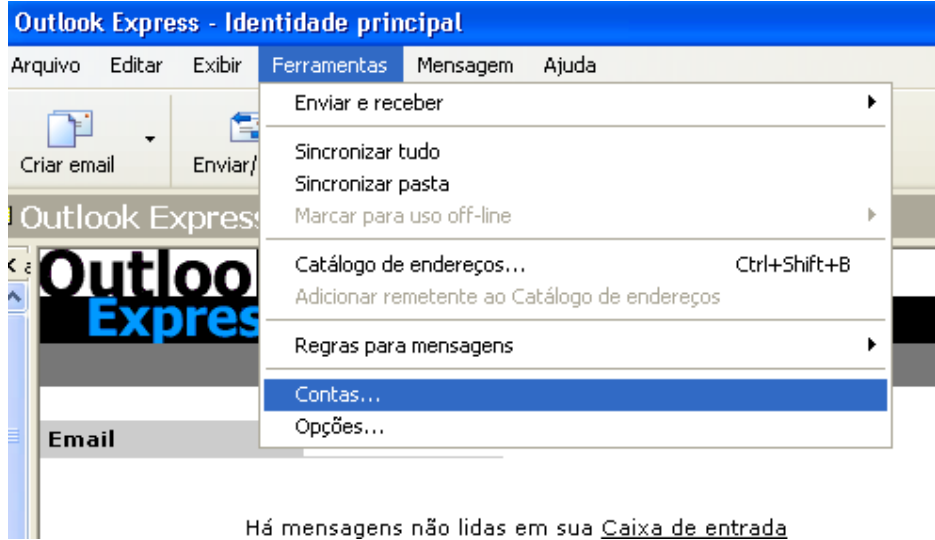

3. Clique no botão "Adicionar" - aparecerá uma nova lista de opções;

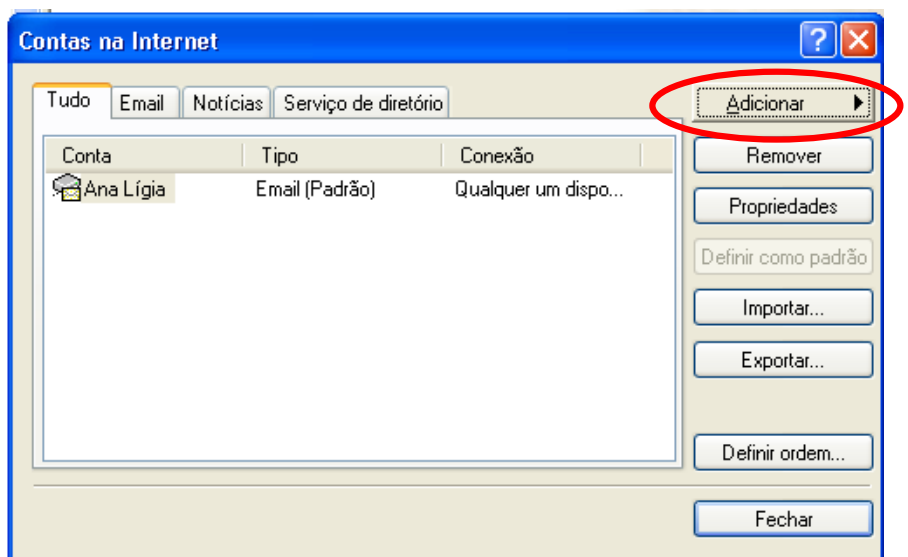

4. Clique na opção "Email..." - aparecerá a tela "Assistente para conexão com a Internet";

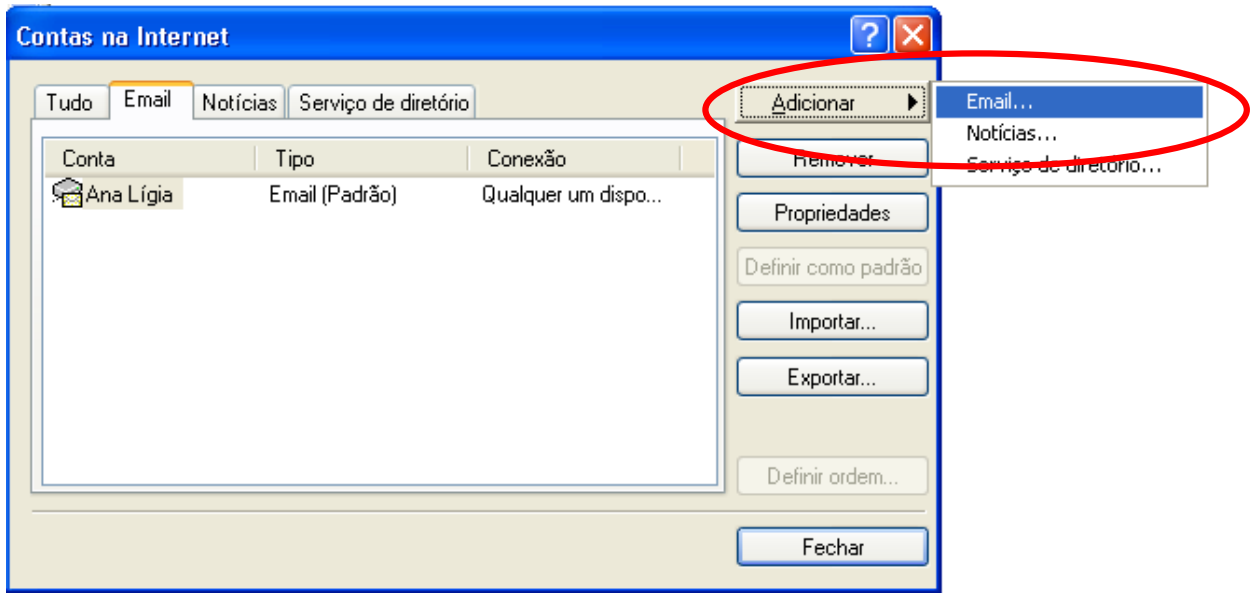

5. No campo "Nome para exibição:", digite seu nome; clique em "Avançar";

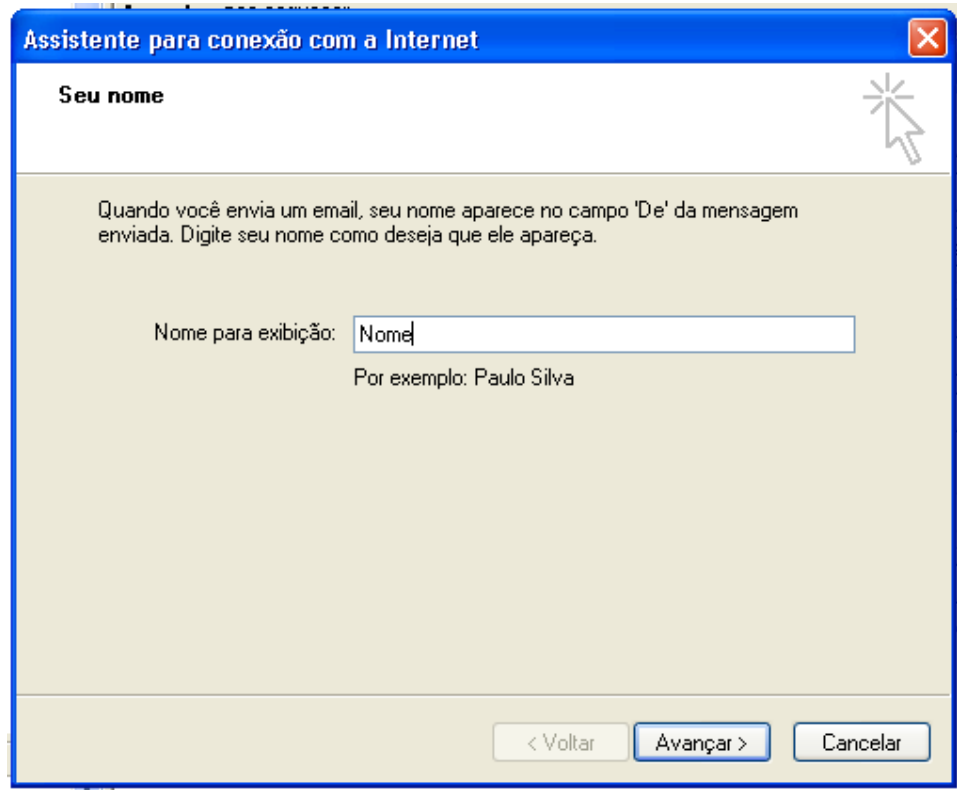

6. No campo "Endereço de email:", digite seu endereço eletrônico; clique em "Avançar";

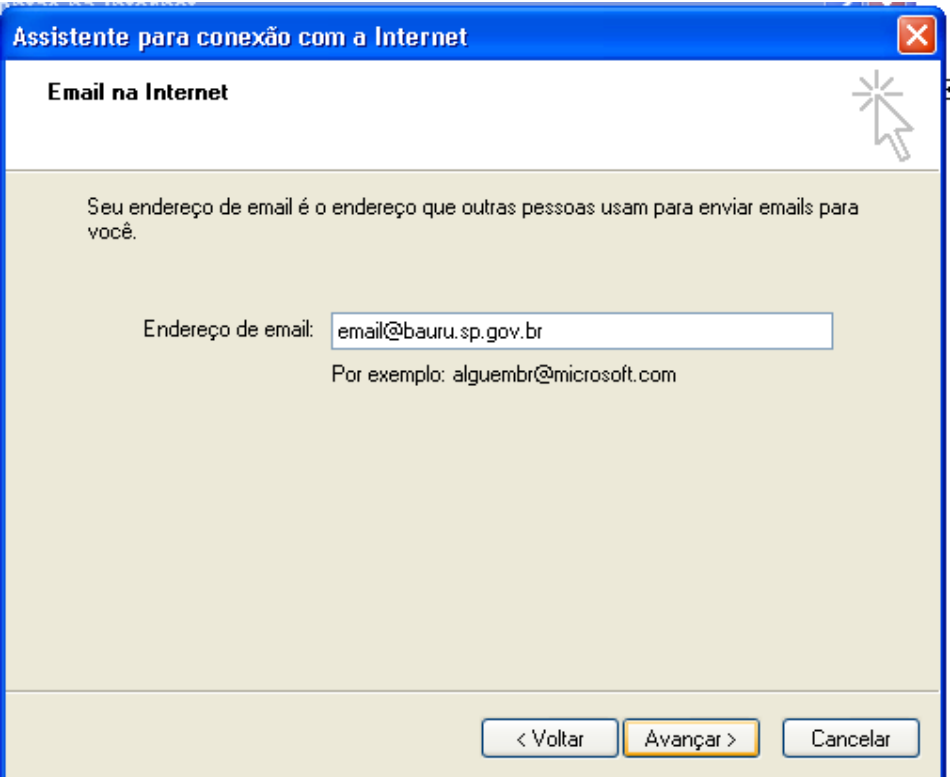

7. No campo "Meu servidor de entrada de emails é um servidor:", selecione "POP3";

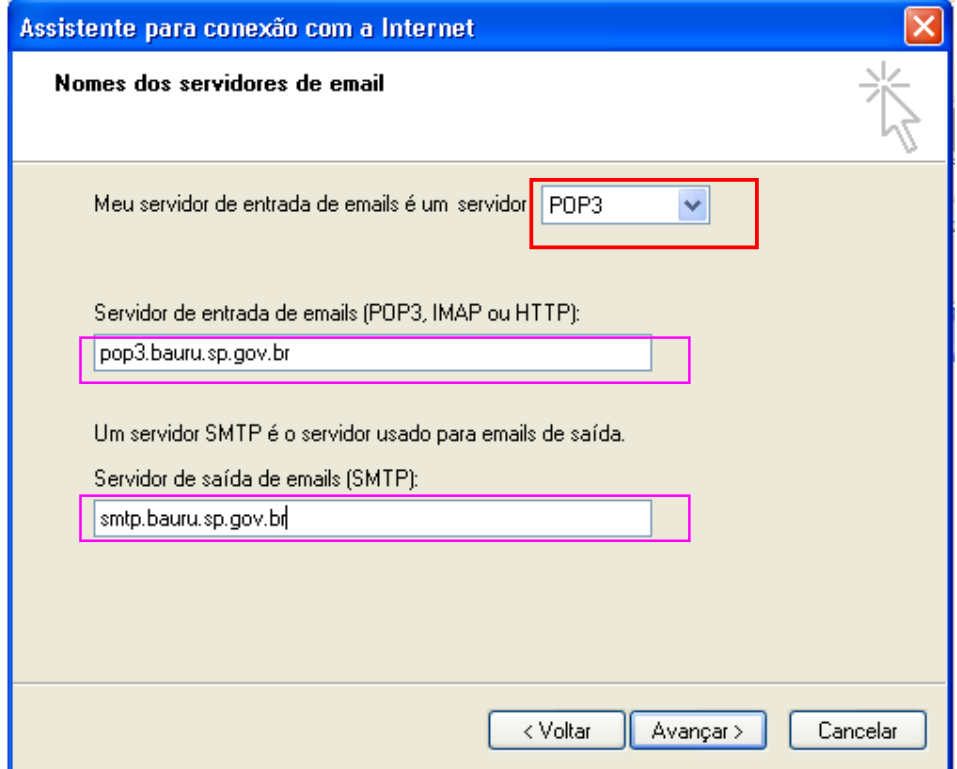

8. No campo "Servidor de entrada de emails (POP3, IMAP, ou HTTP):", digite **pop3.bauru.sp.gov.br** 

9. No campo "Servidor de saída de emails(SMTP):", digite **smtp. bauru.sp.gov.br**; clique em "Avançar";

10. No campo "Nome da Conta", digite apenas seu login (sem o sufixo @bauru.sp.gov.br) Ex: analigia

11. No campo "Senha", digite sua senha (a mesma senha utilizada para acesso a Internet, acesso ao Spark e acesso ao computador em algumas Secretarias); clique em "Avançar"

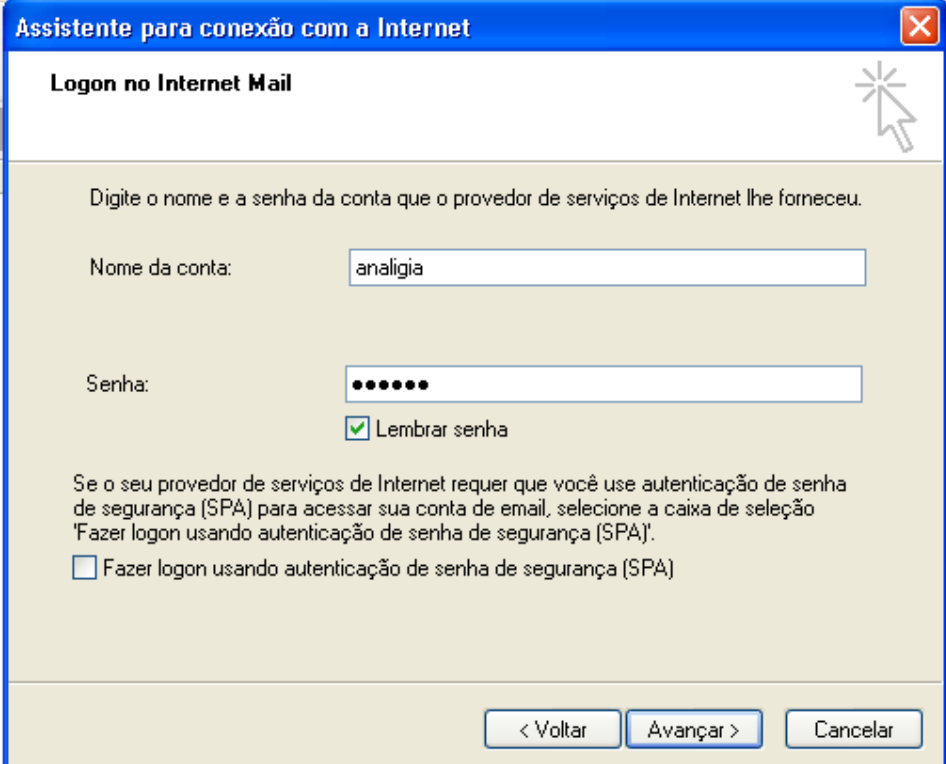

12.Clique em "Concluir" - o assistente será encerrado e voltará para a tela "Contas na Internet";

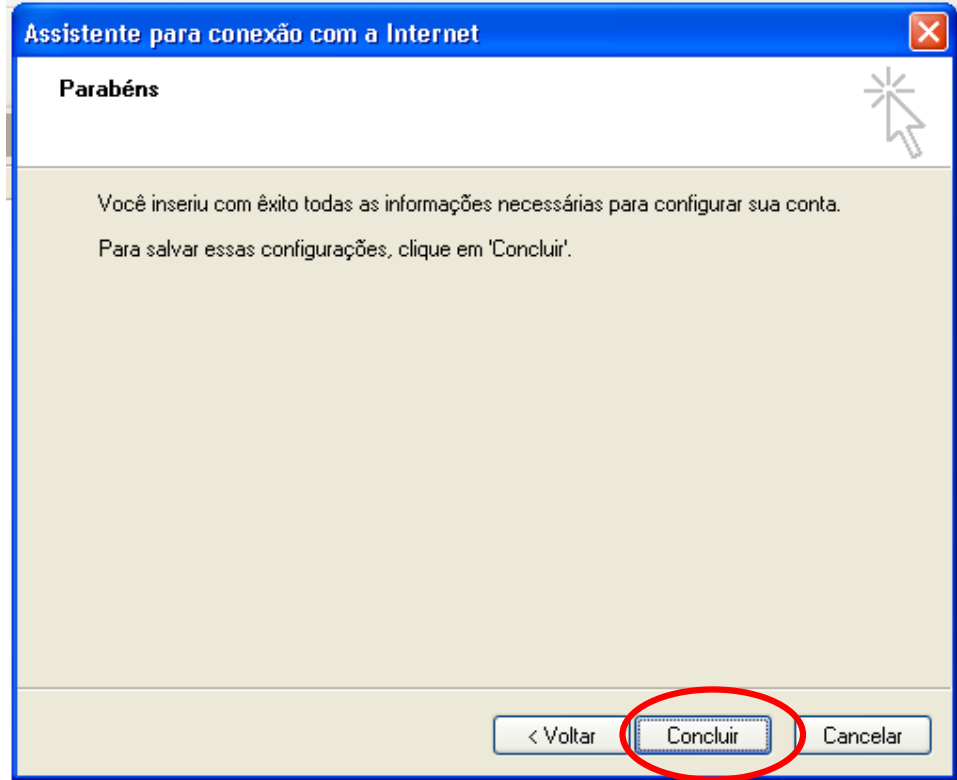

13.Na lista de contas de email, selecione a conta "pop3.bauru.sp.gov.br" e clique no botão "Propriedades" aparecerá a tela "Propriedades de pop3.bauru.sp.gov.br"

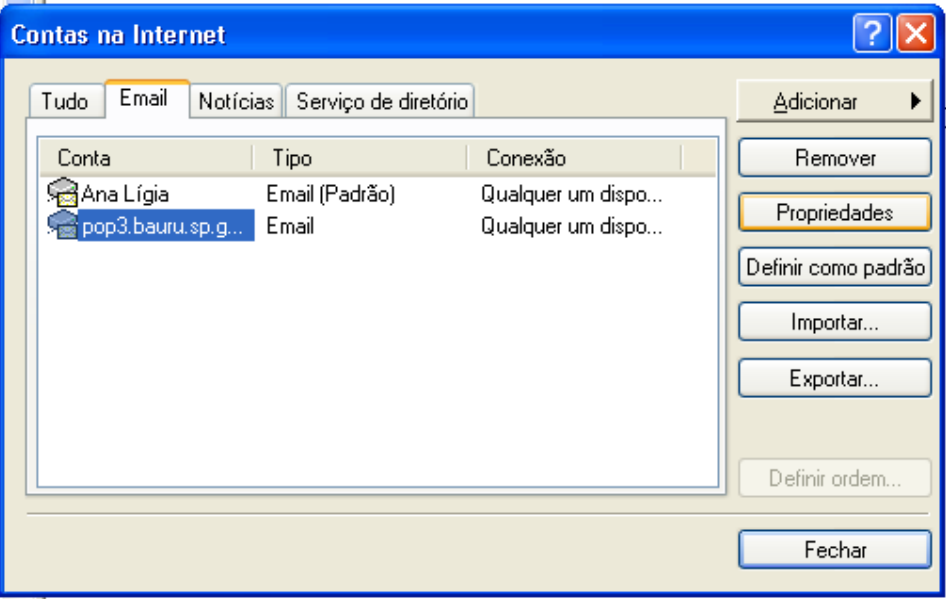

14.Na parte superior da tela, onde aparecem as guias: geral, servidores, conexão, segurança e avançado; clique na guia "Servidores";

15.Em "Servidor de saída de emails", marque opção "Meu servidor requer autenticação";

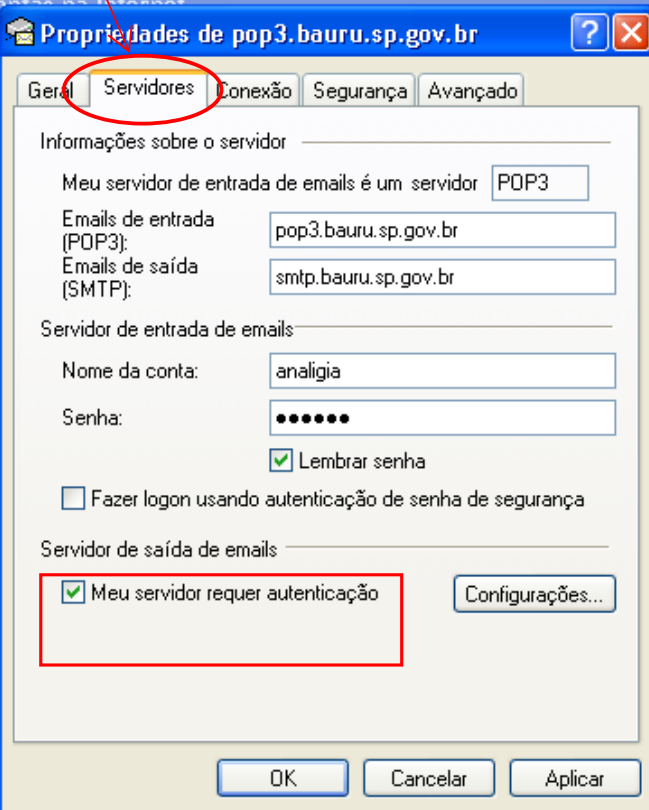

16.Clique no botão "OK" - a tela será fechada;

17.Na tela "Contas na Internet", clique no botão "Fechar".